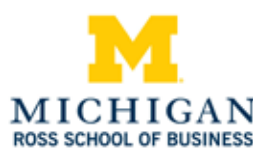

# Michigan Ross School of Business Students Instructions to Access Course Materials

Study.Net provides digital access to your Ross School of Business course materials using your University of Michigan uniqname or Friend ID and password. If you have any questions regarding the use of Study.Net, please click **contact** at the bottom of any Study.Net page or send an email to: customerservice@study.net.

# **Student Login 1**

Please log in to Canvas (https://umich.instructure.com) and click the Study.Net link on the left toolbar.

To view course material on Study.Net's iPad and Android tablet applications you must update your password. Once redirected to Study.Net click the **User Info** link (upper right corner) the email listed is your login. Select **change password** and update it to a password you will remember.

You can also access Study.Net (www.study.net/ross) directly with the following login information:

*Login: enter your \_\_\_\_\_\_\_\_\_\_@umich.edu email address.*

*Password: enter your UMICH password.* 

#### **Purchase Digital Course Materials 2**

- After clicking the Study.Net link, click the following link: Purchase or Access a New Course »
- Select your course(s) from the list of available courses and click **Add to Cart** to start the *purchase process. Follow the prompts.*
- If your course materials do not appear in the list of available courses, please contact *your instructor.*

## **Zip Files and PDF eBooks 3**

Click the **Download eReader File** button (in the lower right-hand corner of the page) to view a single paginated PDF eBook of your course materials. Use the **Download Zip File** option to download all or a selected number of your course materials as individual documents in a .zip folder.

## **Optional Printed Copies 4**

You have the option to order a printed TEXTPAK. TEXTPAKs cannot be purchased in lieu of digital course materials.

Pick-up instructions will be provided during the ordering process. You will receive a confirmation email when your order is available for pick-up